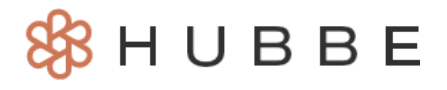

# <span id="page-0-0"></span>如何使用 **Hubbe** 信息服务 **–** 家长

有访问权限的角色: 拥有Hubbe家长门户账户的家长

家长们好! Hubbe提供了一个信息传递工具,您可以用来与幼儿园/托儿所管理人员和教师之间进行即 时沟通。发送和接收信息以及附件,使信息共享比以往更容易。本指南将向您讲解如何开始使用Hubb 信息传递,以便您可以在任何地方使用!

#### 目录

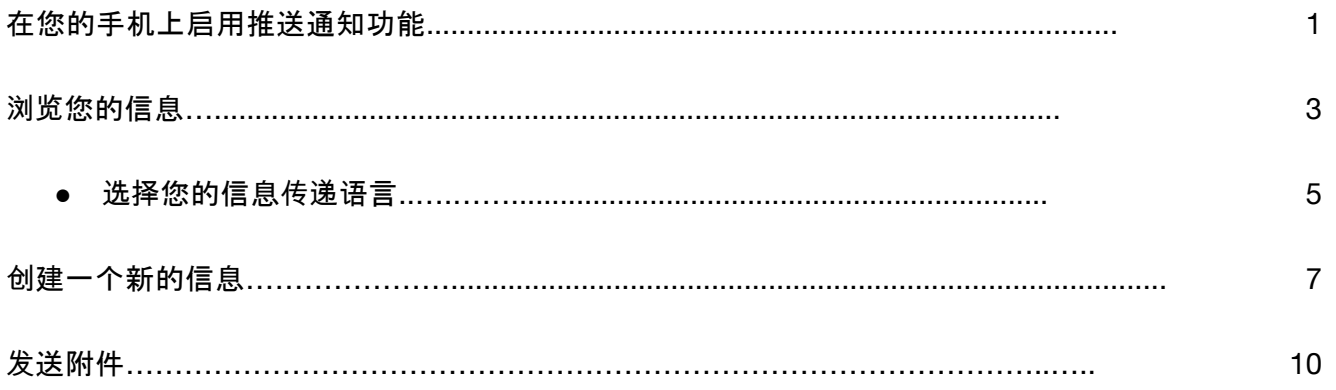

## 在您的手机上启用推送通知功能

<span id="page-1-0"></span>Hubbe信息传递工具允许与您孩子的保育人员进行即时沟通,而且还可以启用推送通知功能,使您在任 何地方都能实时得到信息通知。在本说明中,我们将向您展示如何在Hubbe家长应用程序中使用Hubbe 信息传递功能,在浏览器上使用信息传递工具也是一样的。

下载Hubbe Parent应用程序后, 系统将提示您启用或关闭推送通知功能。我们建议启用通知功能。如果 您以后想关闭推送通知功能,您可以在手机的通知设置中这样做.

注意**:** 要了解如何设置家长Hubbe移动应用程序,请浏览"如何设置家长Hubbe移动应[用程序](https://help.sishubbe.com/CouchWikiDefault.aspx?AttachmentId=9e3ca7c7-8dbc-436e-a72f-10da24cfe9ea)"说明。

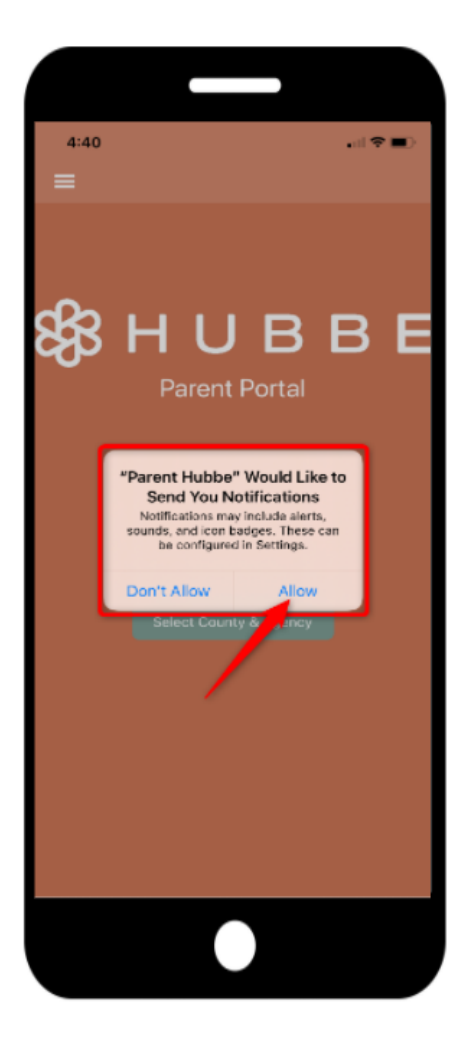

2 另一个判断您是否收到信息的方法是检查您的信息图标上的提示,或在信息记录中检查手否有粗体字的 电邮合集。

注意: 在您到信息图标上显示的数字提示并不显示您收到了多少条信息,而是显示有多少电邮合集中有 新的信息。

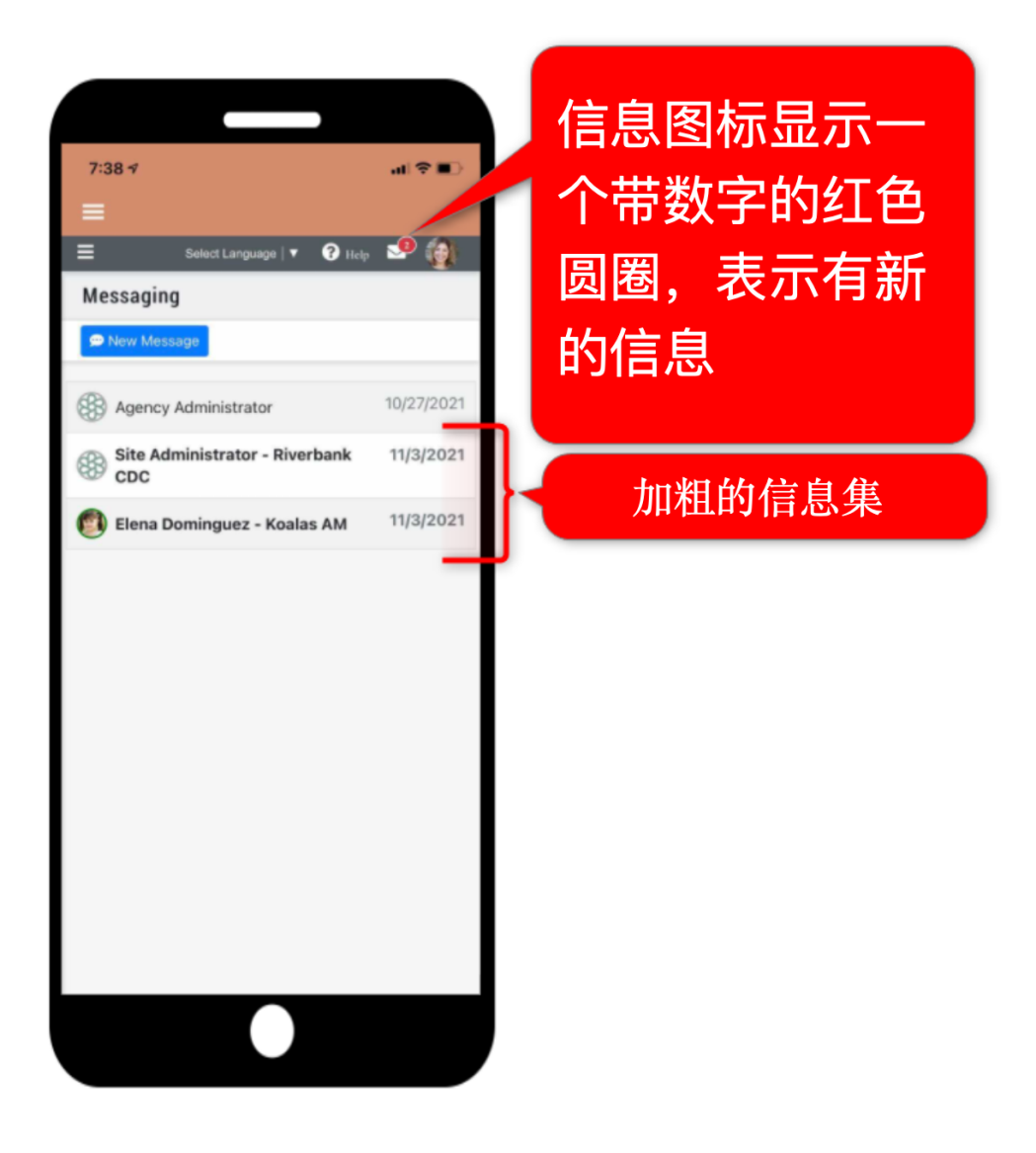

<span id="page-3-0"></span>1 <sup>要</sup>查阅在您Hubbe中的信息,首先要通过Hubbe手机应用程序或网页浏览器登录您的家长门户账户。<sup>下</sup> 面我们展示的是手机应用程序,但两个登录页面都是一样的.

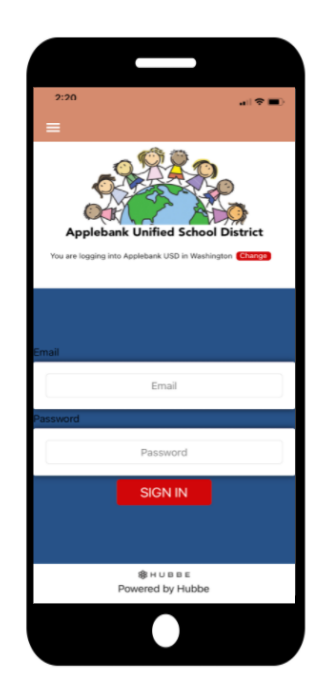

2 有三种方式来查阅您的Hubbe信息。我们将在下文中分别介绍:

1. 应用程序浏览 - 一旦您登录了您的家长门户账户,您就会进入应用导航。在门户选项中,点击"信 息"信封图标,可直接进入您的信息。要回到这个应用导航中心,请点击西柚色功能表功能表左上 方的三条杠,点击"应用导航

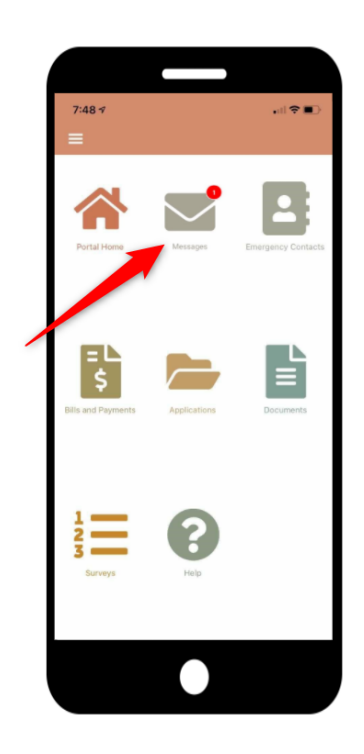

2. **"**信息**"** 功能表选项 - 在家长门户的任何地方,您可以通过点击顶部工具栏的三条杠,打开左侧的 功能表。从功能表中,选择"信息"选单,就可直接进入您的信息.

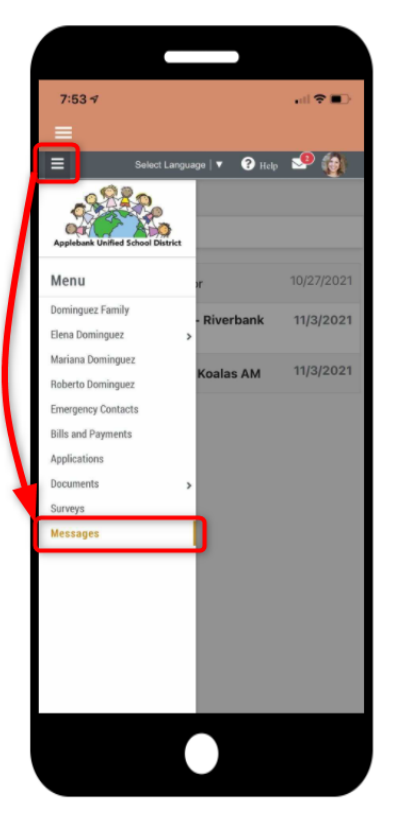

3. 信息信封图标- 同样则门户网站的任何地方,点击工具栏右上方的信封图标,可以查看您最近三 条信息的下拉列表。点击这些信息中的任何一条来打开单独的会话,或选择"查看所有信息"来直 接进入您的信息页面。

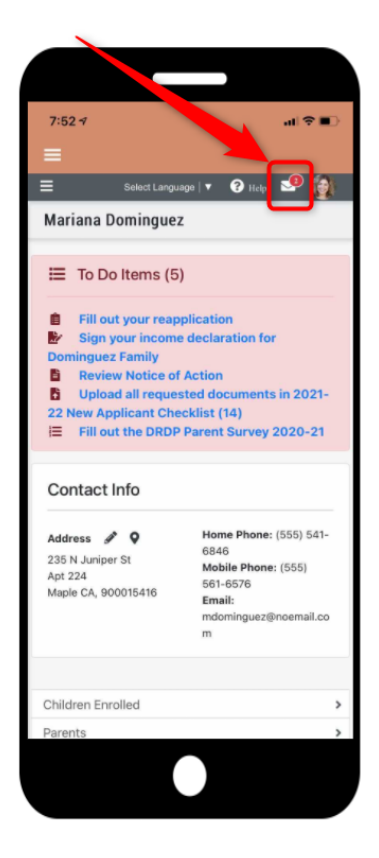

为了确保语言不构成家长和学生的障碍,您可以选择您想使用的语言进行信息传递。首先在功能表中选 择您的名字,浏览到您的家长记录。

注意**:** 如果您给对方发送信息时使用的语言与您选择的不同,信息将被自动翻译成您想要的语言.

<span id="page-5-0"></span>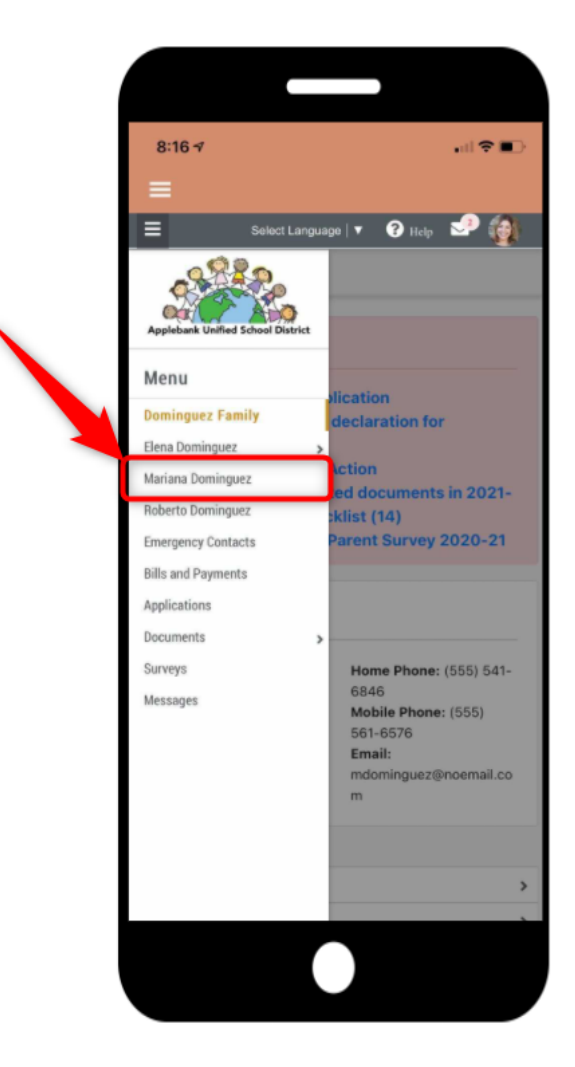

2 接下来,找到记录底部附近的"信息传递首选语言"字段。点击铅笔图标来编辑选择,并从下拉选项中选择 您想用于信息传递的语言。选择语言后,点击蓝色"保存"按钮

注意**:** 有超过150中语言可供选择。

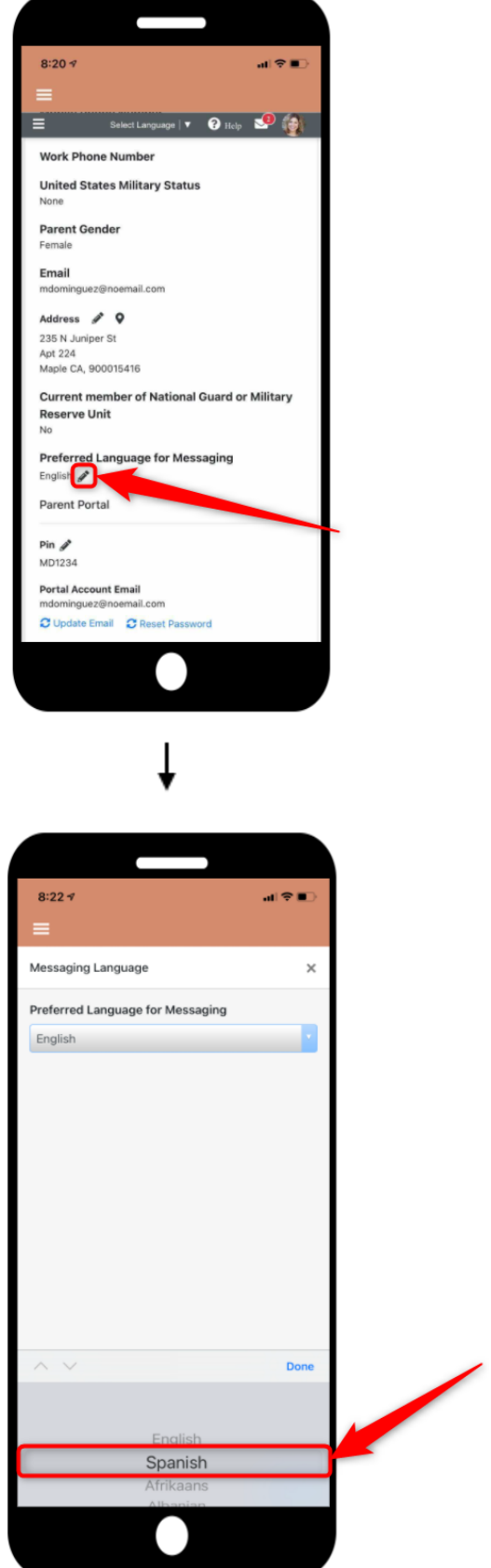

#### 创建新信息

<span id="page-7-0"></span>家长可以开始直接发送信息给其子女的老师,但是,只有机构和网站管理员可以开始发送新的信息给家 长。本节说明将指导您如何与您子女的老师开始对话,以及信息页面如何运作。

首先,使用上面第一届中详述的任何方法浏览您的信息记录。一旦进入信息记录,点击屏幕上方蓝色"新 信息"按钮。这将打开一个模式,让您选择给哪个学生,以及该学生的哪一堂课的教师发送信息。

注意**:** 如果有一个与教师预先存在的信息合集,那么如果您点击"新信息"和该教师负责的课程,您将被引 导到与预先存在的信息对话中。

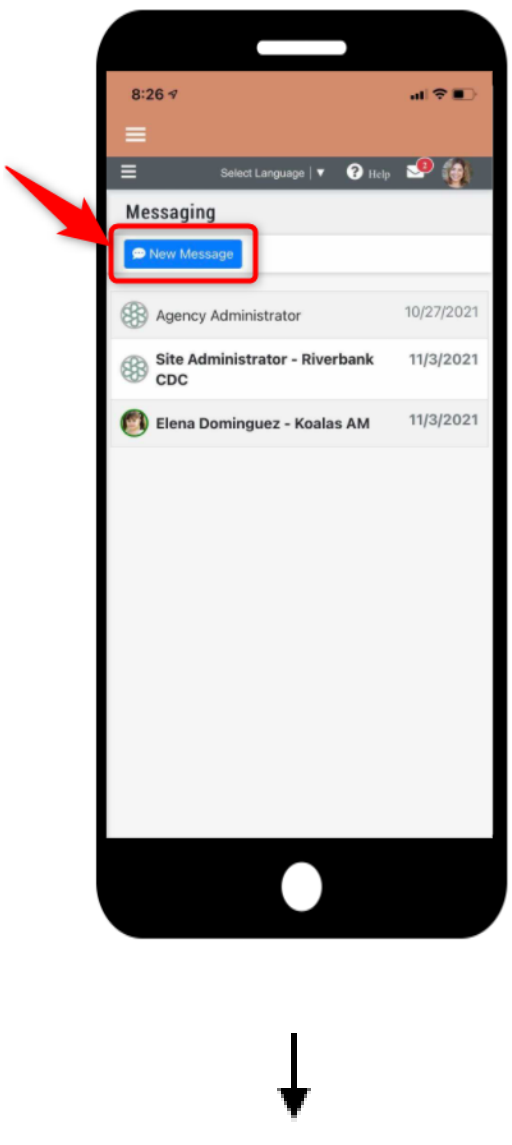

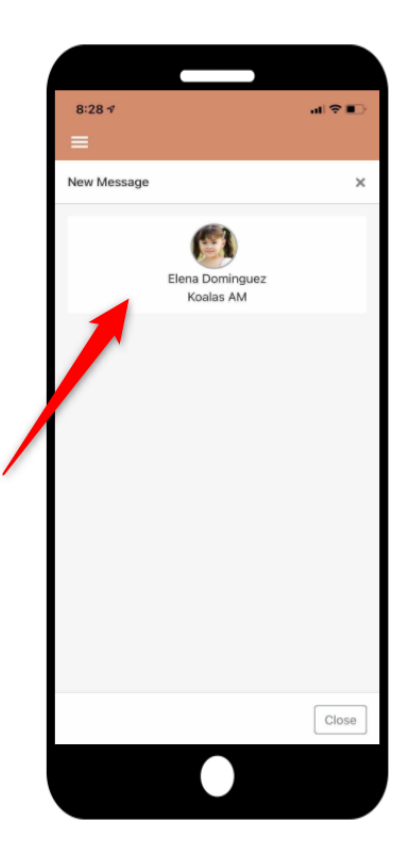

2 在出现的弹出模式中,您选择可以开始给您子女的教师发送信息。当您完成后,点击发送的箭头发送信 息。请注意,如果您是用西班牙语发送信息,如下图所示,将"英语"设置为主要信息语言的教师将收到您 信息的英语版本。

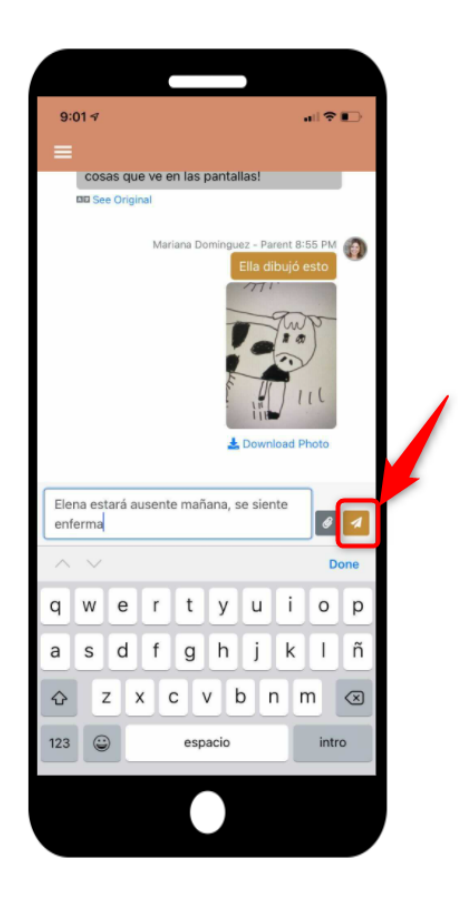

 $\bigcap$  在您的信息记录中, 您也可能看到来自机构或网站管理员的信息。他们可以与您开始一个信息合集, 但 您不能与他们开始一个信息合集。您可以像对待其他信息合集一样回应信息。

注意**:** 您信息记录中的信息将被排序,所以最上面的信息合集同时与机构管理员的信息,第二合集里的是 与学校管理员的信息,而最下面的合集是与教师之间的信息。

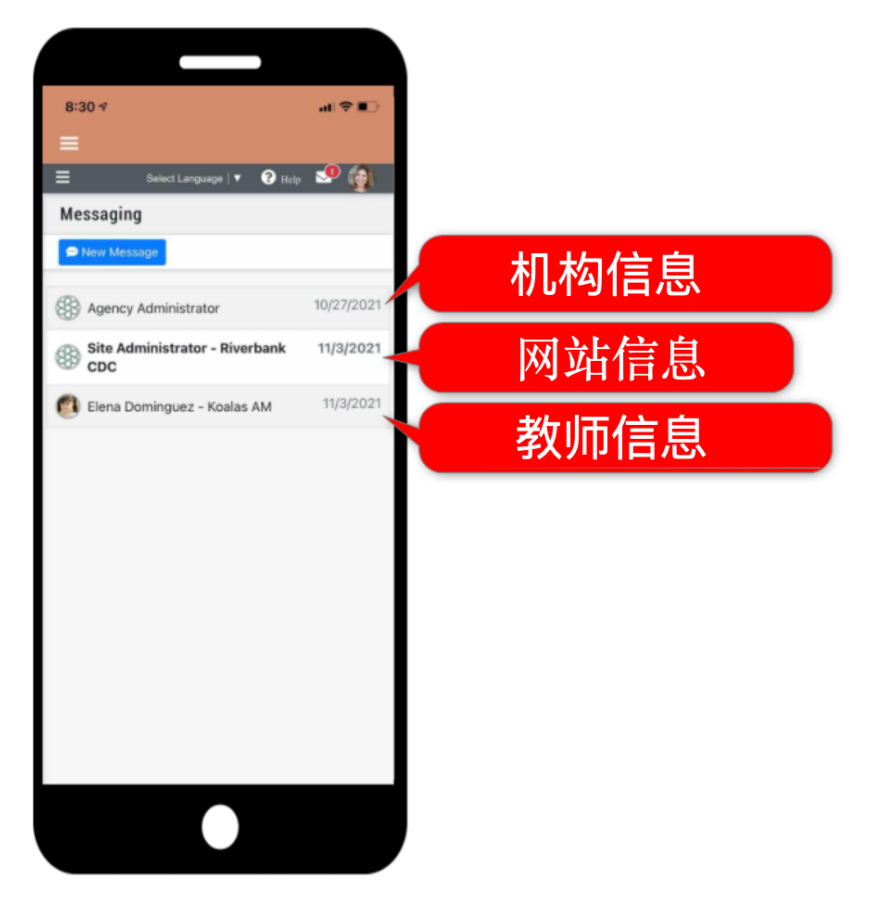

## 发送附件

<span id="page-10-0"></span>家长可以通过信息工具发送和接收照片、视屏和文件等形式的附件。设立这项功能是为了大家更容易与 您子女的保育管理员分享重要的表格和信息,以及从保育人员那里接收模板、下载和其他必要的文件。

1 首先浏览到要在其中发送附件的信息合集。点击信息栏右侧的回形针图标。

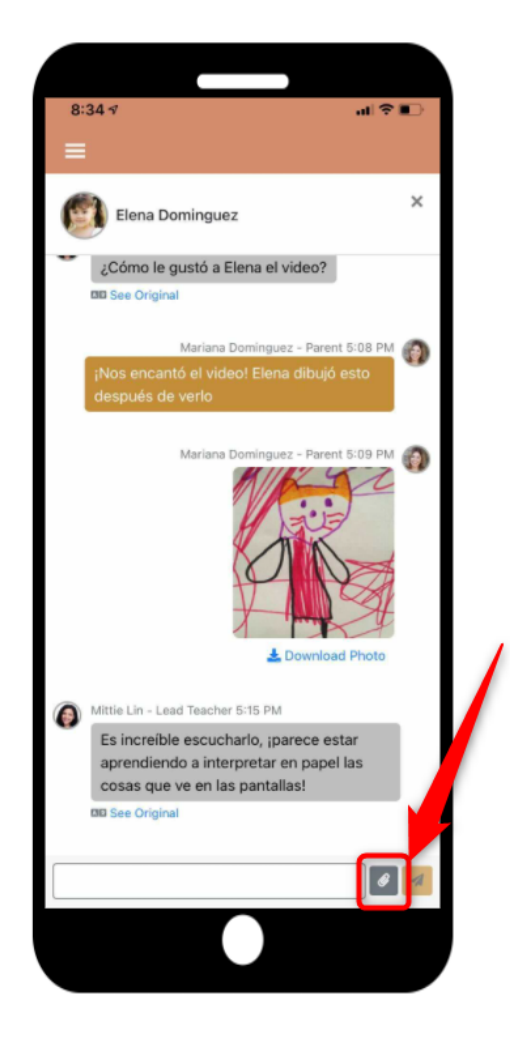

2 在打开的选项中,您可以选择三种方式来发送附件:

- 照片库 从手机现有的照片中选择一张照片
- 拍摄照片或视频 点击这个选项后,您将首先需要准许Hubbe对您手机相机有访问权,如果您选 择拍摄视频,也需要给Hubbe对您的麦克风的访问权
- 翻阅 从您的手机或电脑的任何下载或文件中选择

**Note:** Helpful 注意: 有帮助的提示,您可以下载发给您的模板,并在填写完毕后,可以通过信息发送回已 完成的文档。

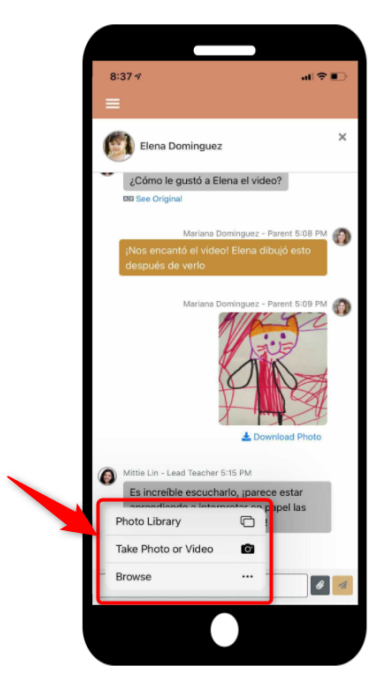

 $\bigcap$  - 旦您添加了您的附件, 附件会出现在信息栏里。如果想要的话, 请在附件中添加备注, 然后点击发送箭 头来发送该附件。

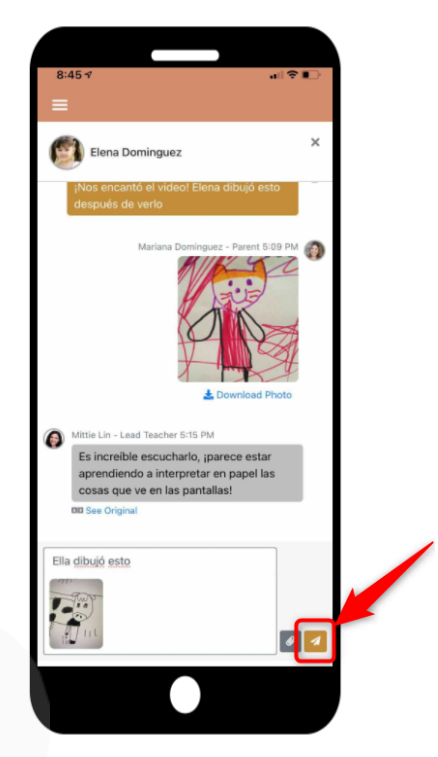